# 監控和自定義交換機上的控制面板檢視

#### 目標 Ī

交換機基於Web的實用程式中的控制面板顯示有關交換機上埠利用率、流量錯誤和乙太網供電 (PoE)利用率等不同監控工具的資訊。

本文檔的目標是向您展示如何檢查和自定義您的控制面板,以監控交換機上的埠利用率、流量 錯誤和PoE利用率。

## 適用裝置 Ĭ.

- Sx250系列
- Sx350系列
- SG350X系列
- Sx550X系列

## 軟體版本

● 2.2.0.66

## 監控埠利用率、流量錯誤和PoE利用率 Ξ

步驟1.登入到交換機的基於Web的實用程式,並選擇頁面左側的Dashboard。

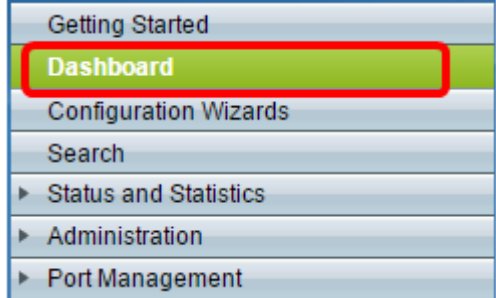

步驟2.按一下Customize以選擇您要在交換器上監控的模組。

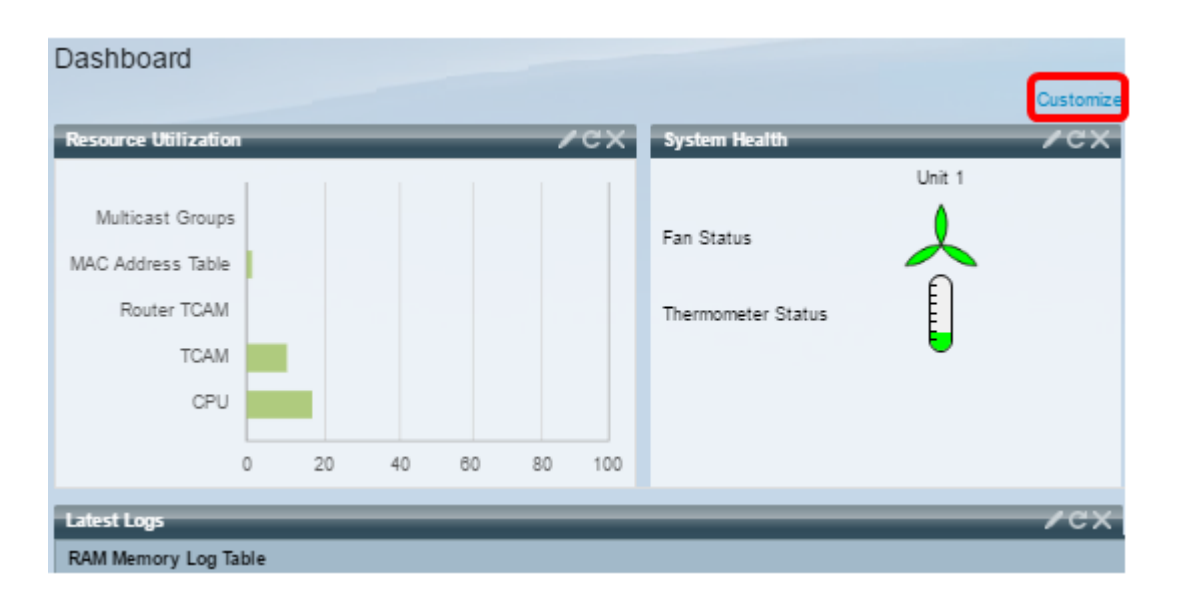

#### 然後,頁面將在正方形右側顯示可供選擇的模組。

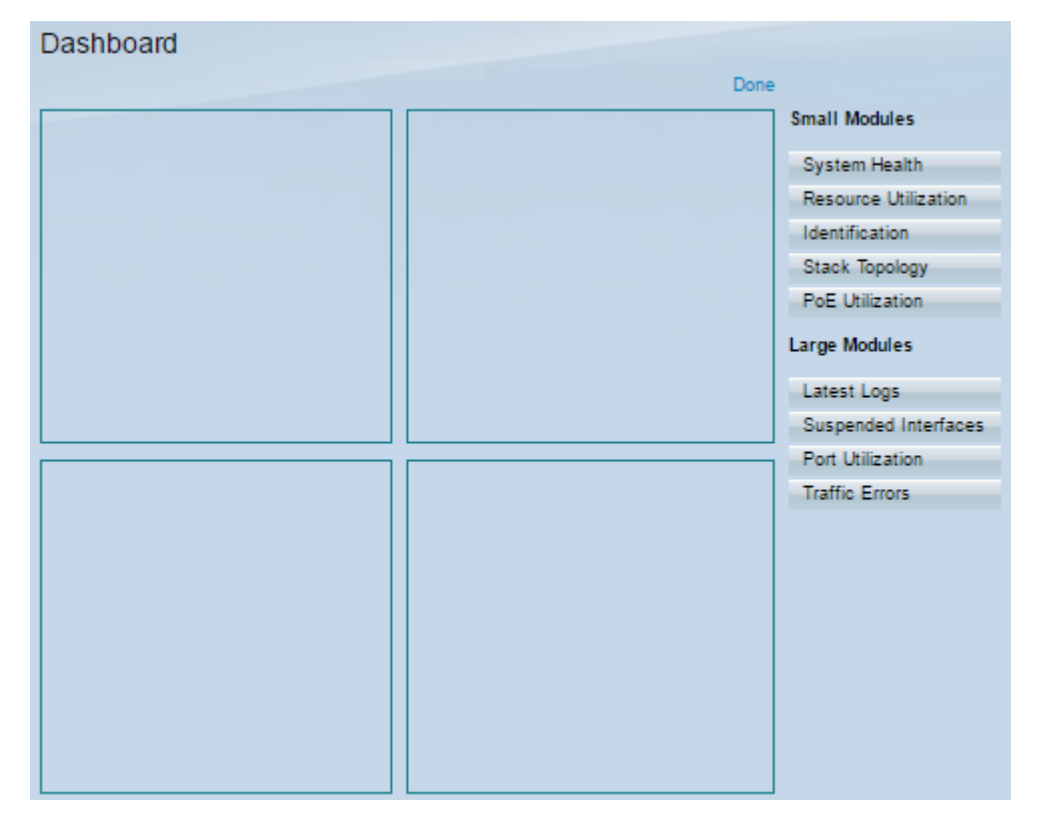

可用的模組有:

- 小型模組:
- 系統健康狀況 顯示有關獨立裝置或堆疊中每台裝置的裝置溫度資訊(當此類資訊可用時)。
- 資源利用率 以條形圖形式按各種系統資源的百分比顯示利用率狀態。
- 標識 顯示有關裝置和堆疊的基本資訊,如系統說明、韌體版本、MAC地址等。
- 堆疊拓撲的圖形表示
- PoE利用率 裝置乙太網供電(PoE)功能的利用率。它通常按0到100的比例顯示百分比值。
- 大型模組:
- 最新日誌 包含系統以SYSLOG形式記錄的五個最新事件的相關資訊。
- 暫停介面 顯示裝置檢視或表檢視中暫停的介面。
- 埠利用率 交換機上埠在一段時間的綜合利用率。
- Traffic Errors 在遠端監控(RMON)統計資訊上計數的各種型別的錯誤資料包數。

步驟3.從小型和大型模組中選擇要監控的任何項,方法是將其拖放到頁面中間的方塊中。

附註:在此示例中,選擇了「埠利用率」。

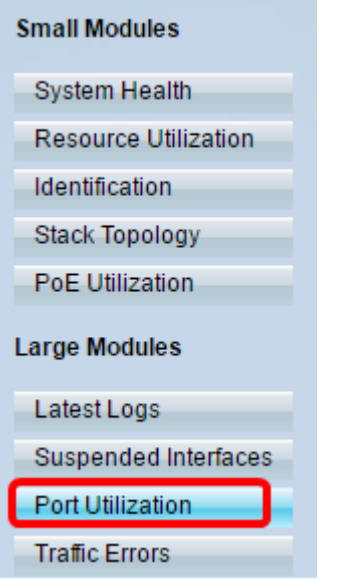

埠利用模組現在將佔據儀表板的上部網格。

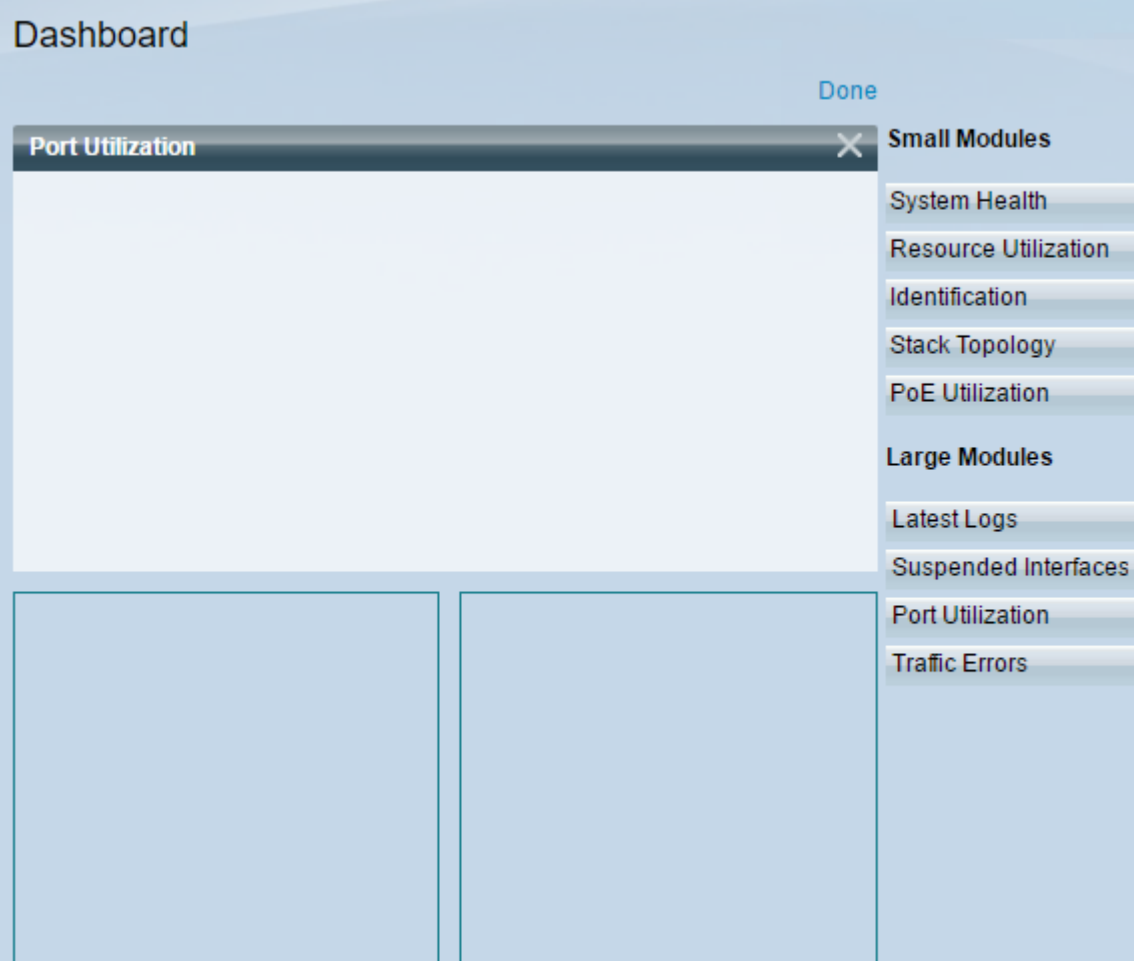

步驟4.對要放置在儀表板中的其他模組重複相同步驟。

附註:在此示例中,新增了流量錯誤和PoE利用率。

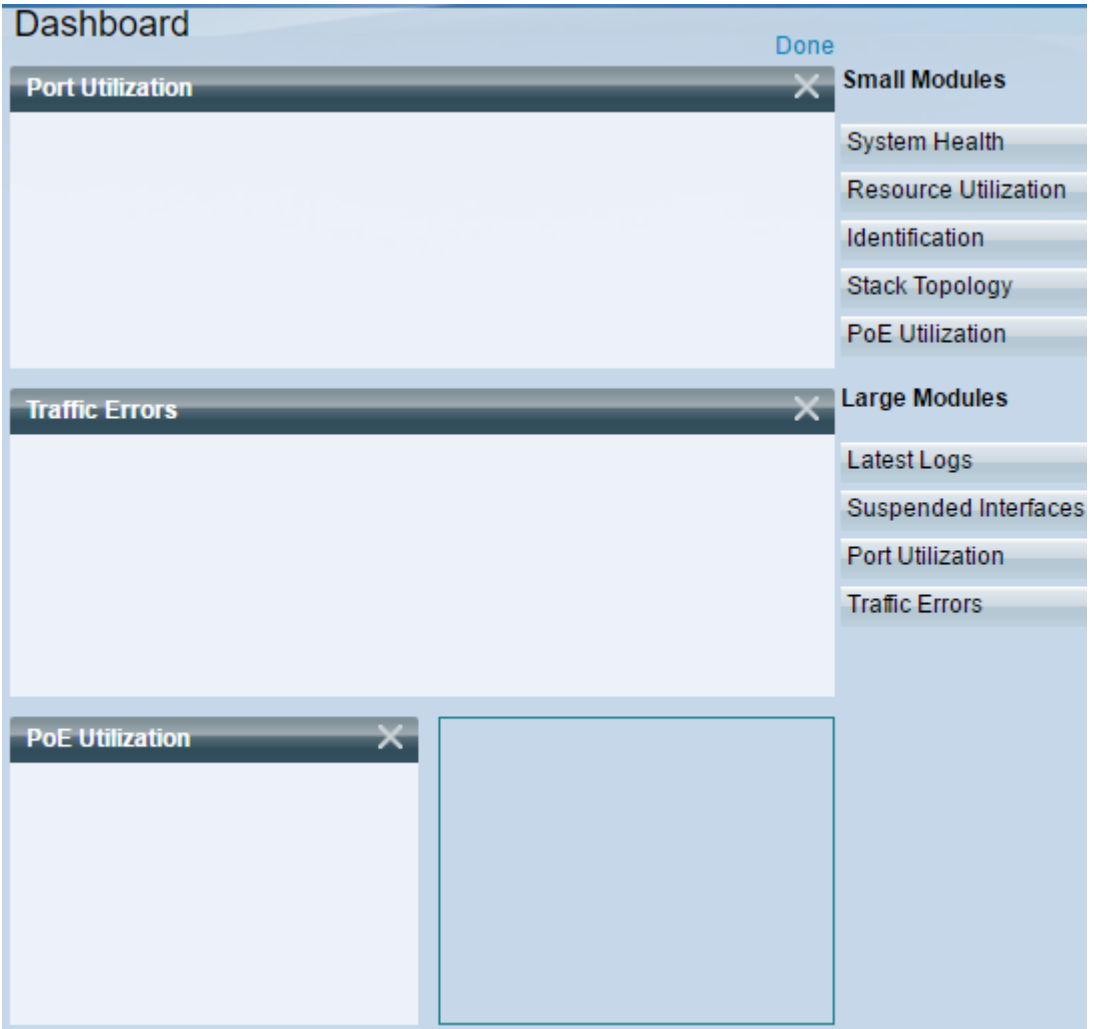

步驟5.按一下「Done」。

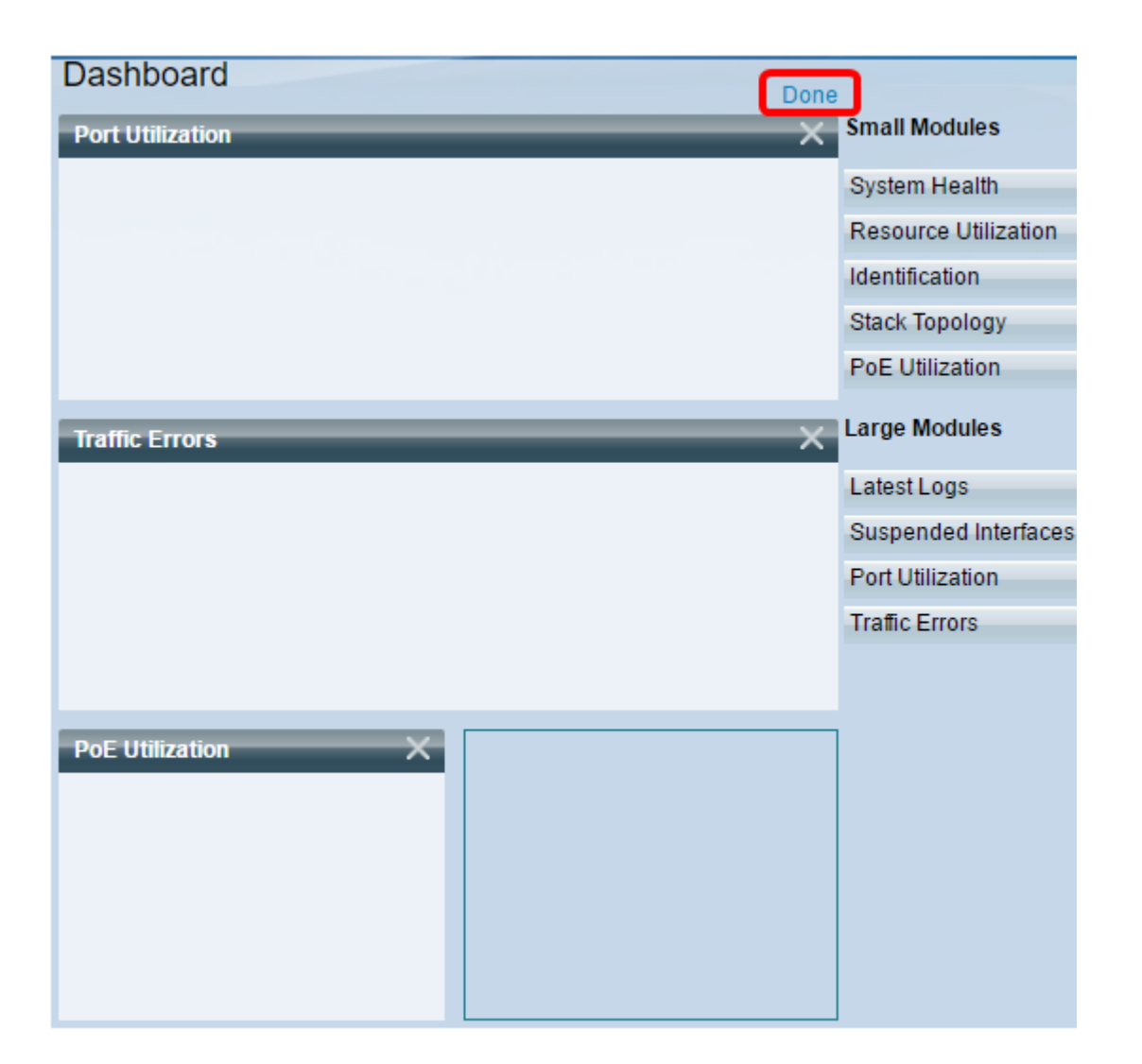

該頁面現在將顯示您放置在網格中的每個模組的資訊。在下面的示例中,當滑鼠懸停在埠上時 ,顯示有關埠GE15利用率的資訊。

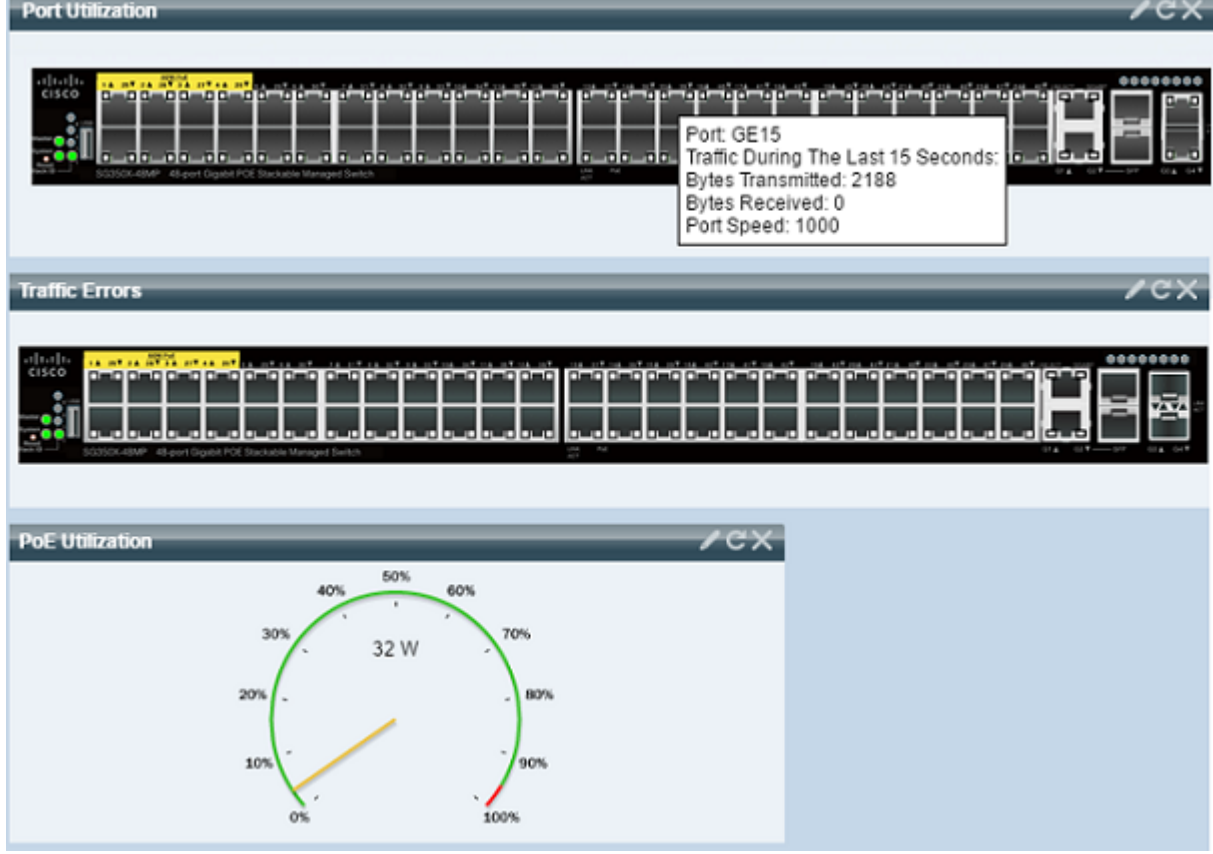

您還可以自定義任何模組中的設定,以根據自己的偏好更改檢視或任何設定。

## 自定義儀表板檢視 J

#### 埠利用率

要更改為「埠利用率」下的首選設定,請執行以下操作:

步驟1.按一下右上方的鉛筆圖示,並選擇任何要自定義的設定。選項包括:

- 顯示模式 將檢視型別更改為裝置檢視或圖表檢視。
- 刷新時間 設定要刷新的每個埠的時間間隔,並顯示該埠的最新資訊。您可以選擇「無刷新」 、「15秒」、「30秒」或「1分鐘」。
- Interface Statistics 將您帶到Interface頁,在該頁中將顯示有關該介面的所有資訊,如刷新率 、接收統計資訊和傳輸統計資訊。您也可以通過轉至Status and Statistics > Interface直接訪問 該頁。

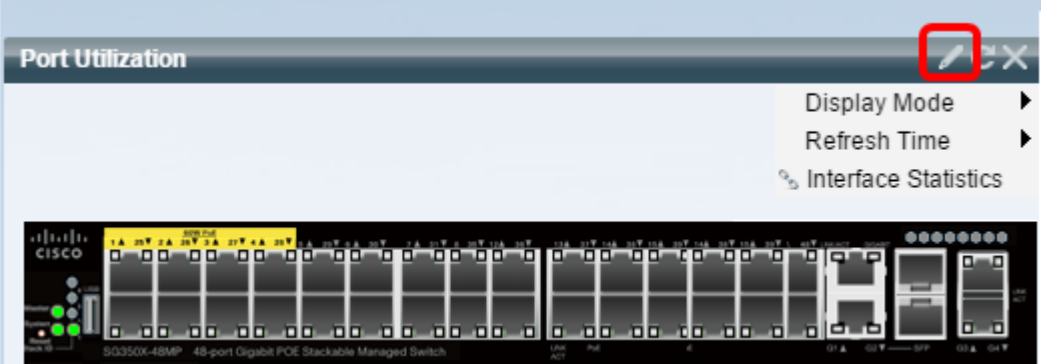

要在「Traffic Errors」(流量錯誤)下更改首選設定,請執行以下操作:

步驟1.按一下右上方的鉛筆圖示, 並選擇任何要自定義的設定。選項包括:

- 顯示模式 將檢視型別更改為「裝置檢視」或「表檢視」。
- 刷新時間 設定要刷新的每個埠的時間間隔,並顯示該埠的最新資訊。您可以選擇「無刷新」 、「1分鐘」或「30秒」。
- Traffic Error Information 將您帶到Statistics頁,該頁顯示有關資料包大小和物理層錯誤的詳 細資訊。根據RMON標準顯示資訊。您也可以通過轉至Status and Statistics > RMON > Statistics直接訪問該頁。

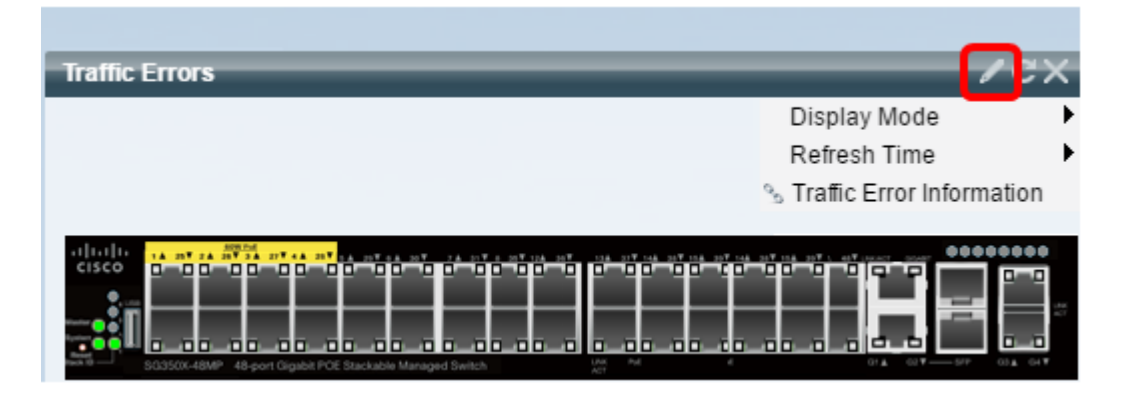

#### PoE利用率

要更改「PoE利用率」下的首選設定,請執行以下操作:

步驟1.按一下右上方的鉛筆圖示,並選擇任何要自定義的設定。選項包括:

- 刷新時間 設定要刷新的每個埠的時間間隔,並顯示該埠的最新資訊。您可以選擇「無刷新」 、「1分鐘」、「30秒」或「立即刷新」。
- PoE全域性屬性 將您帶到「PoE屬性」頁,您可以在其中修改電源模式、啟用和指定要生成 的PoE陷阱。您還可以通過轉至Port Management > PoE > Properties直接訪問該頁面。
- PoE埠設定 將您帶到「PoE設定」頁面,其中顯示有關在介面上啟用PoE的系統資訊,並在 PoE模式為埠限制時監控當前電源使用量和每個埠的最大功率限制。您也可以通過轉至Port Management > PoE > Settings直接訪問該頁面。

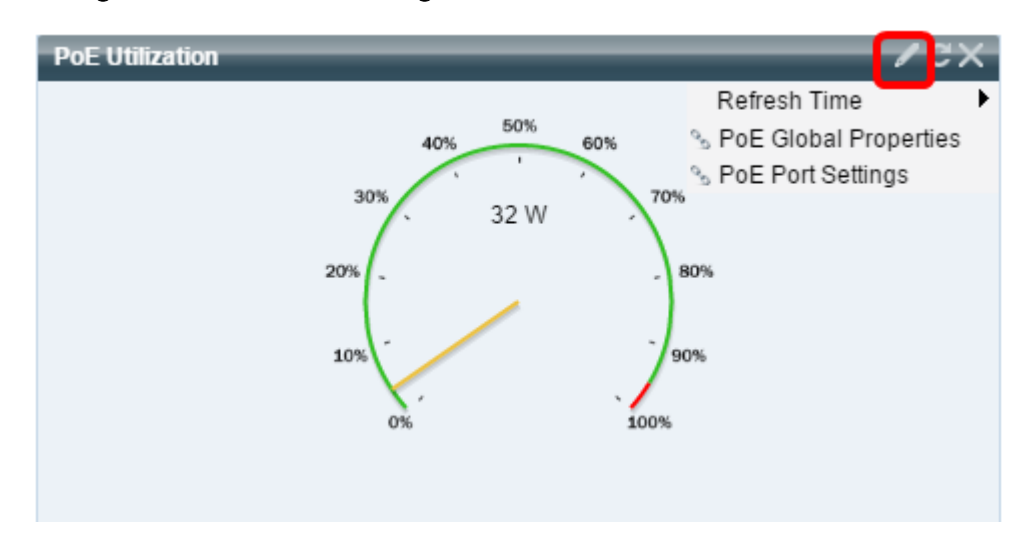

附註:您還可以隨時通過按一下圖示刷新網格中任何模組中的資訊,或通過按一下每個模組右 上部的圖示刪除任何模 ■ × 塊。

現在,您應該已經成功自定義了交換機上的控制面板。

© 2016 Cisco Systems, Inc. 版權所有。